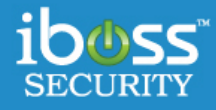

# **iboss Enhanced QoS & Bandwidth Shaping iboss Security**

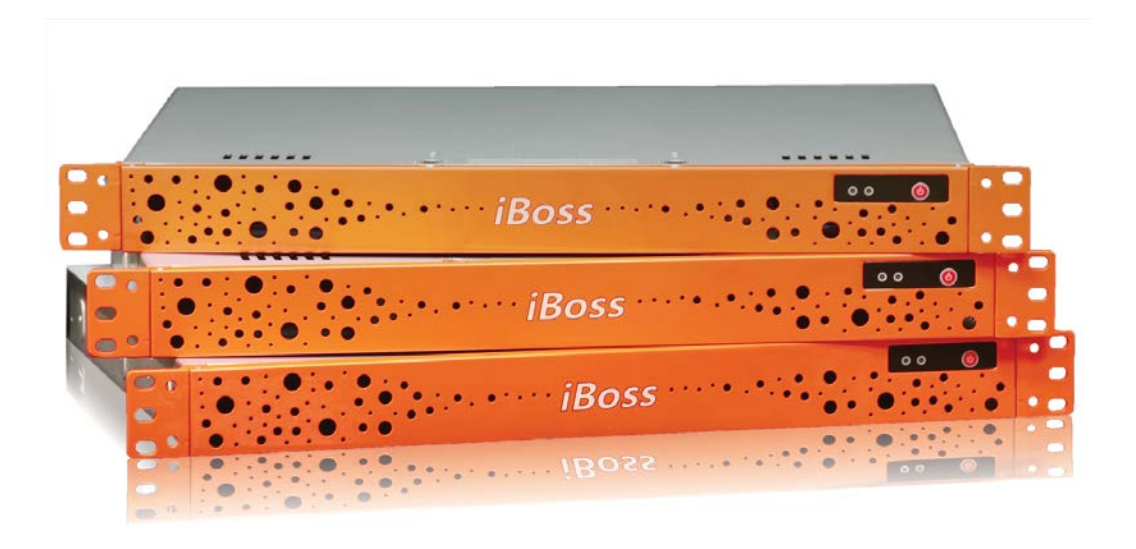

www.iboss.com

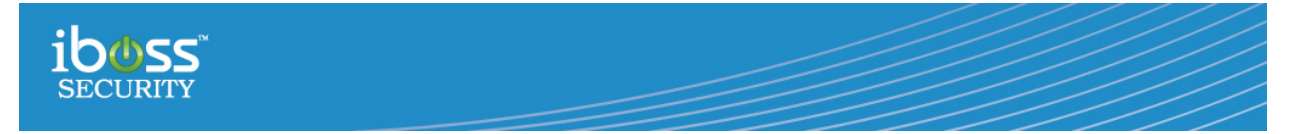

Copyright © Phantom Technologies, Inc. All rights reserved. No part of this publication may be reproduced, transmitted, transcribed, stored in a retrieval system, or translated into any language or computer language, in chemical, manual or otherwise, without the prior written permission of Phantom Technologies, Inc.

All brand and product names mentioned in this manual are trademarks and/or registered trademarks of their respective holders.

[www.iboss.com](http://www.iboss.com/)

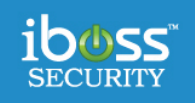

# Table of Contents

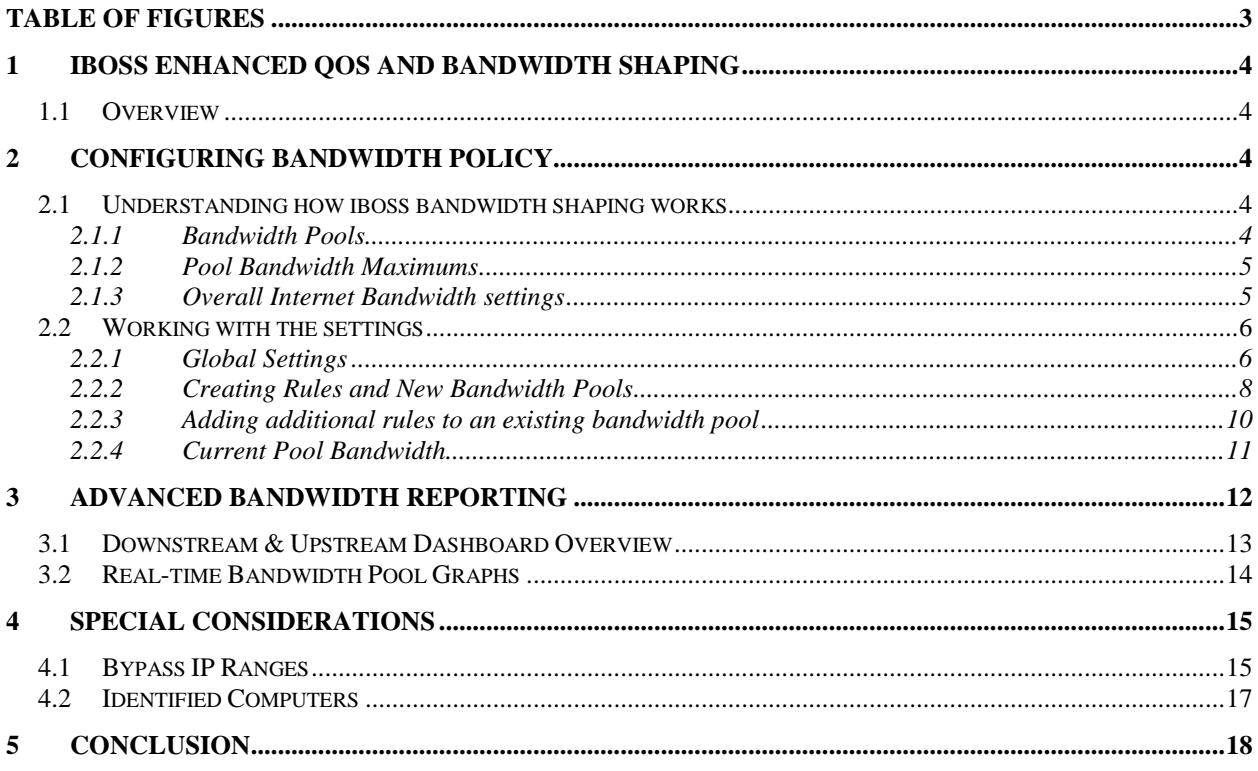

# <span id="page-2-0"></span>**Table of Figures**

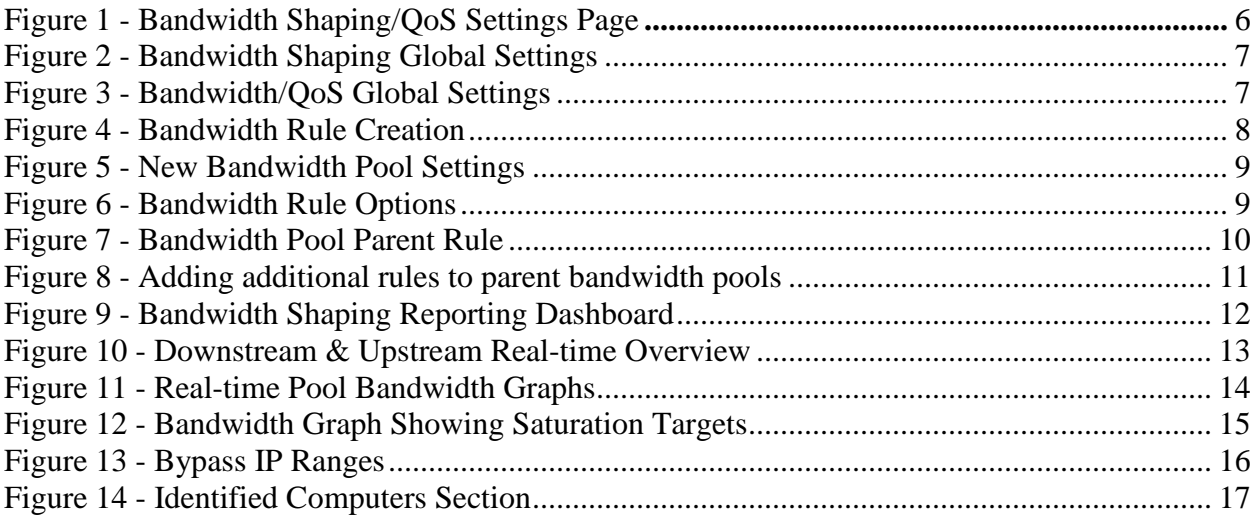

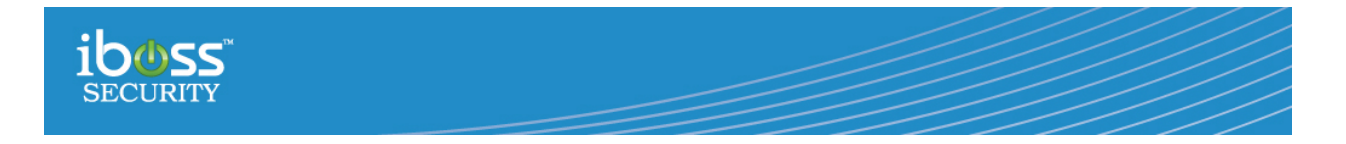

# <span id="page-3-0"></span>**1 iboss Enhanced QoS and Bandwidth Shaping**

## <span id="page-3-1"></span>**1.1 Overview**

The iboss enhanced QoS and bandwidth shaping engine allows dynamic stream based Internet bandwidth shaping that allows critical web traffic to flow even when an Internet link is at its saturation point. In addition, the enhanced QoS suite provides detailed reporting of configured bandwidth pools and traffic flows. With the iboss enhanced QoS and bandwidth shaping engine, network administrators can prioritize and manage bandwidth constraints with intelligent rules and network visibility.

The enhanced QoS suite is composed of two core components. The first is the configuration and policy component which is used to manage how bandwidth will be shaped. The second component is the reporting dashboard which provides the real-time visibility and reporting of the configured rules.

# <span id="page-3-2"></span>**2 Configuring Bandwidth Policy**

This section describes the policy and QoS configuration component of the enhanced bandwidth shaping engine. This is the first step in enabling and configuring the QoS engine.

## <span id="page-3-3"></span>**2.1 Understanding how iboss bandwidth shaping works**

The iboss utilizes intelligent bandwidth shaping in order to fully utilize and Internet bandwidth link. Unlike traditional QoS solutions which place maximum caps on particular types of traffic such as audio streaming, the iboss can be configured to dynamically lower bandwidth consumption by lower priority traffic such as audio streaming only when the Internet link is saturated and a high priority applications demand the bandwidth. Using this methodology, no bandwidth is wasted and the overall user experience is maximized as they are allowed to consume more low priority bandwidth when it is not being used for critical services on the network.

#### <span id="page-3-4"></span>**2.1.1 Bandwidth Pools**

The iboss utilizes the concept of bandwidth pools. A bandwidth pool is an amount of Internet bandwidth that has specific types of traffic assigned to it. The amount of bandwidth in a pool is user configurable. The types of Internet traffic that share the pool of bandwidth are also user configurable and you can assign different types of traffic to the pool. For example, a pool of bandwidth can be created called "Audio/Video Streaming" with an allotment of 10 Mbps. Now different types of Internet traffic can be assigned to the pool such as the web category "Streaming Audio & Video" and the domain "youtube.com". There is no limit on the number of rules that you can assign to a bandwidth pool. Rules can be based on web category, IP Address, port number, or Internet domain.

Since each bandwidth pool is allocated a portion of the Internet bandwidth, the total sum of all bandwidth pools cannot exceed the total amount of Internet bandwidth on the network.

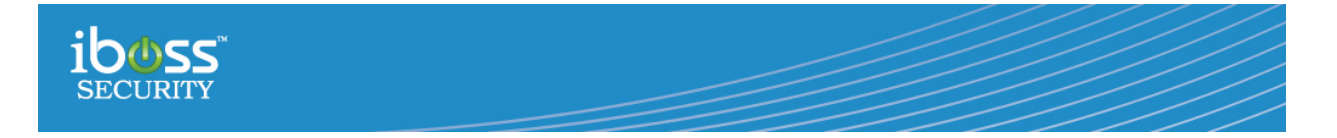

One key distinction is that any unused bandwidth from the pool will be distributed to the rest of the network and the other bandwidth pools. So, even though a bandwidth pool has 10 Mbps, it may actually consume more bandwidth if it is not being used by any of the other pools. This intelligent allocation of bandwidth allows for full utilization of the networks bandwidth without any waste.

#### <span id="page-4-0"></span>**2.1.2 Pool Bandwidth Maximums**

Each pool is configured with two bandwidth maximums. Each maximum has a different effect on how the pool can utilize bandwidth. Below are the two maximums and their meaning:

- 1. Bandwidth During Saturation This is the target bandwidth you would like the pool of bandwidth to receive when the Internet link is fully saturated or at its peak.
- 2. Bandwidth Hard Maximum This is the maximum bandwidth the pool of bandwidth will ever be allowed to receive regardless of whether the link is saturated or not.

It is important to note that in most cases, the "Bandwidth Hard Maximum" is set to the total amount of the Internet link. What this does is allow the pool to consume unused bandwidth during non-peak times. Otherwise, if the pool had a maximum cap that was lower than the total available Internet bandwidth, any unused Internet bandwidth would be wasted even if the pool needed more bandwidth during non-peak times.

#### <span id="page-4-1"></span>**2.1.3 Overall Internet Bandwidth settings**

In order to determine whether a pool of bandwidth should be allowed to use more bandwidth than has been allocated to it ("Bandwidth During Saturation" value), the QoS engine must determine if the Internet link is currently fully saturated. If the Internet link is not fully saturated and a bandwidth pool has a maximum that is set to the full Internet link bandwidth, the pool is allowed to consume more bandwidth. Otherwise, if the link is at saturation, the pool is pushed down to the "Bandwidth During Saturation" value in order to make room for other pools and bandwidth on the network.

Configuring the overall Internet bandwidth is the first step in configuring the iboss bandwidth engine. You must configure both the available upstream bandwidth and downstream bandwidth. If they are equal, they are set to the same value. You'll want to set these values 2%-5% less than the total available bandwidth to the Internet. This is done to account for cases where your ISP is not providing the full bandwidth or there is some bandwidth loss due to the physical links. This way the bandwidth shaping can always begin shaping appropriately when bandwidth is at its maximum. For example, if youyou're your downstream bandwidth to 100Mbps on a 100Mbps link but the theoretical 100Mbps cannot never be achieved due to either the ISP or Fast Ethernet connection, the bandwidth shaper would never start pushing bandwidth pools down during saturation because it will only do this when bandwidth hits 100Mbps. A good value for a 100Mbps link would be 97Mbps.

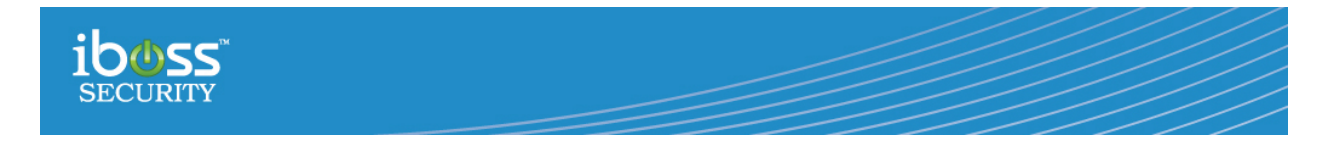

## <span id="page-5-0"></span>**2.2 Working with the settings**

To configure the iboss QoS, log into the iboss SWG, navigate to Controls->Bandwidth Shaping.

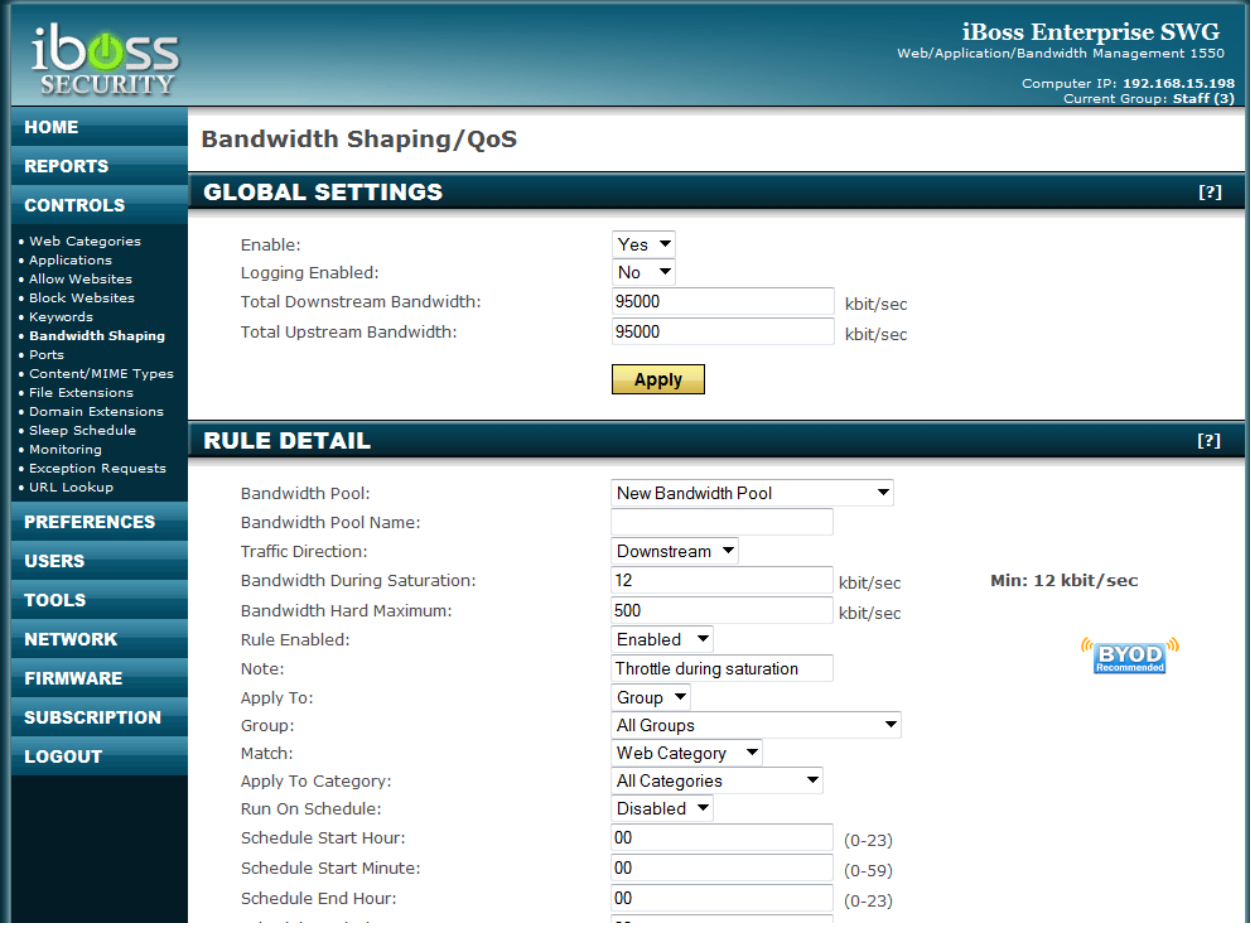

<span id="page-5-2"></span>**Figure 1 - Bandwidth Shaping/QoS Settings Page**

#### <span id="page-5-1"></span>**2.2.1 Global Settings**

The global settings affect the overall state of the bandwidth engine. Before enabling the engine via the "Enable" option, make sure to configure the appropriate "Total Downstream Bandwidth" and "Total Upstream Bandwidth" that matches the Internet link on the network. Set these values to about 3%-5% less than the theoretical maximum bandwidth for the network.

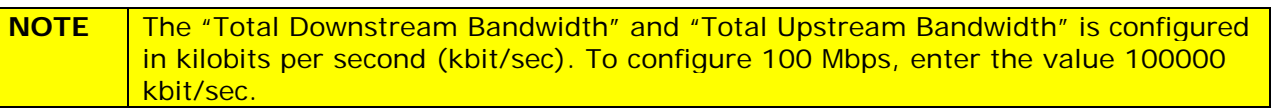

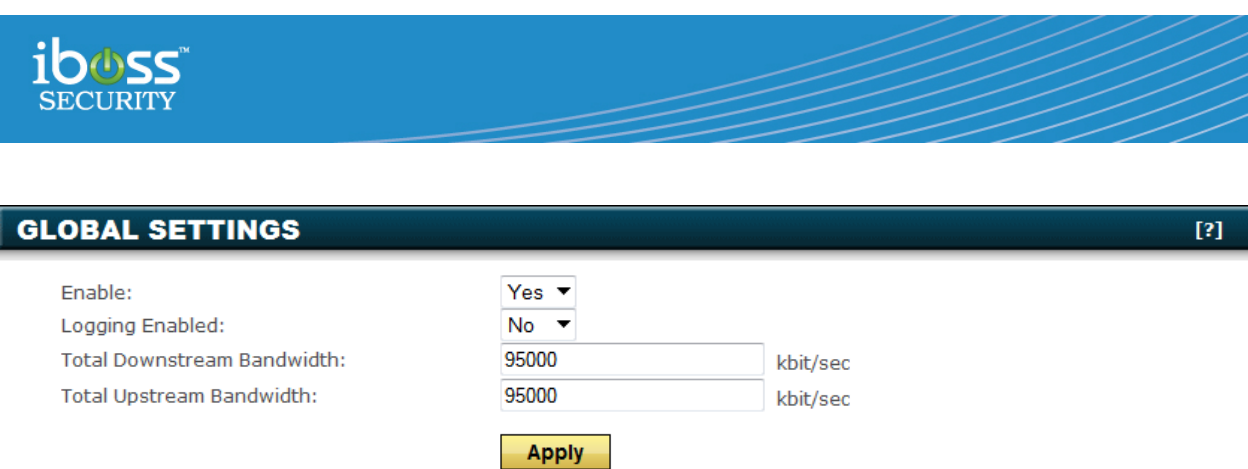

#### <span id="page-6-0"></span>**Figure 2 - Bandwidth Shaping Global Settings**

The "Logging Enabled" option should normally be disabled during production. Having this enabled will log events any time a stream is shaped via the QoS engine. This can clutter the logs with superfluous events.

Below is a description of each setting:

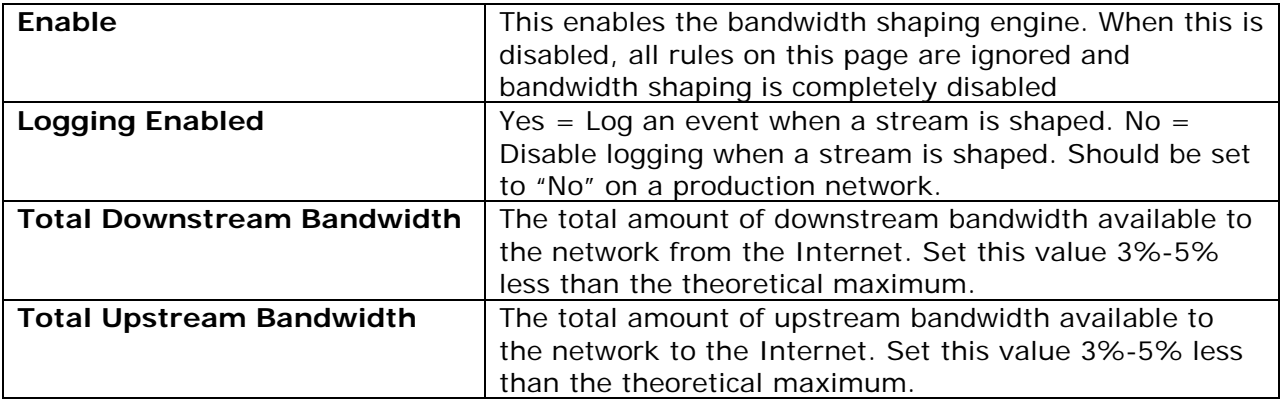

<span id="page-6-1"></span>**Figure 3 - Bandwidth/QoS Global Settings**

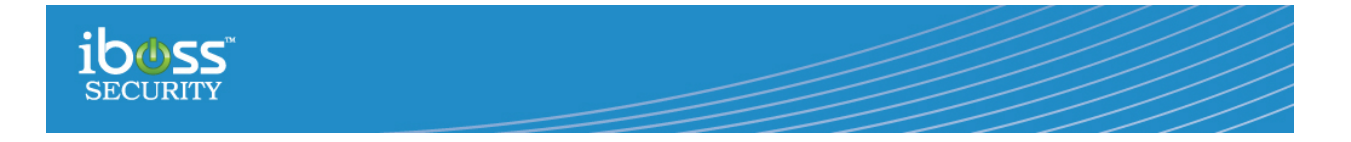

#### <span id="page-7-0"></span>**2.2.2 Creating Rules and New Bandwidth Pools**

Rules are created via the "Rule Detail" section. The rule detail section is shown below:

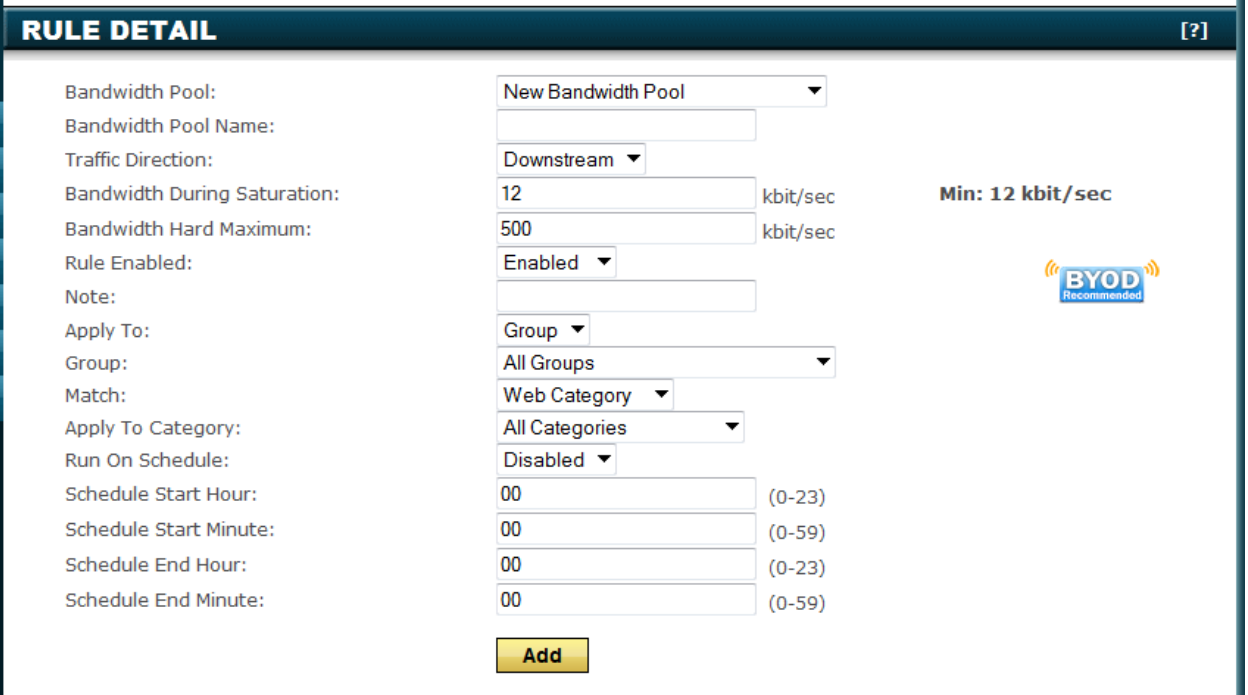

<span id="page-7-1"></span>**Figure 4 - Bandwidth Rule Creation**

When creating rules, there are two primary choices:

- 1. Create a new bandwidth pool and assign the first rule to it
- 2. Create a rule and associate it with an existing bandwidth pool

Rules assign bandwidth streams to the pools. You cannot assign bandwidth streams to a pool if there are no pools present (no bandwidth pools are present when the very first rule is being created). The very first rule will both create the first bandwidth pool and an associate rule to assign bandwidth to it. When creating a new bandwidth pool you also must create the first rule that associates bandwidth to it which is done in the same step.

To create a new bandwidth pool, select "New Bandwidth Pool" for the option "Bandwidth Pool". Then enter a name for the bandwidth pool. Enter a name that will allow you to recognize the pool later when you want to assign more rules to it. For example, good choices for a bandwidth pool name are "Critical Services" for representing streams that have high priority or "Streaming Audio/Video" for high bandwidth consumption streaming. The name is arbitrary and you can choose anything you feel is appropriate to describe the items that will be associated with the pool later. Remember, you can add as many rules to associate bandwidth to the pool any time in the future.

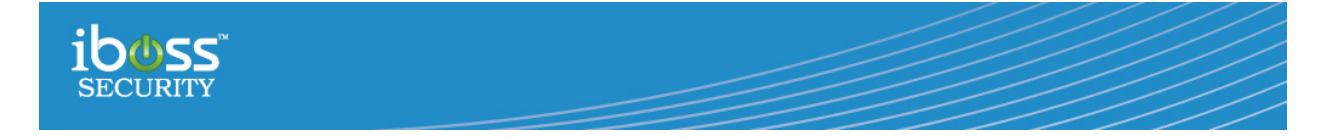

In addition, a few other options are required when creating a new bandwidth pool. They are listed below:

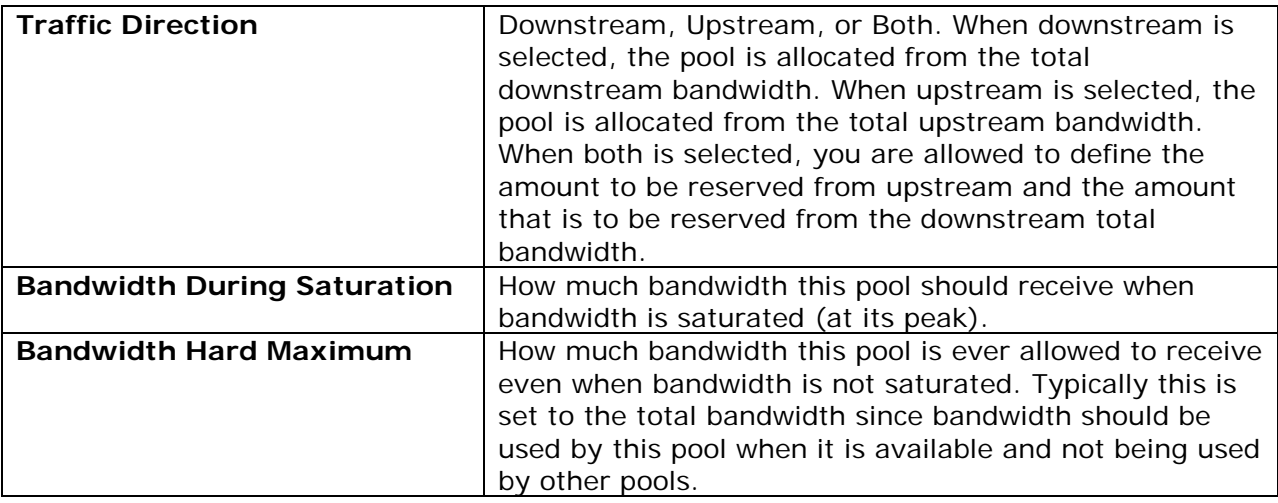

<span id="page-8-0"></span>**Figure 5 - New Bandwidth Pool Settings**

When creating a new bandwidth pool, you also configure the first rule associated with it. This is done with the following options:

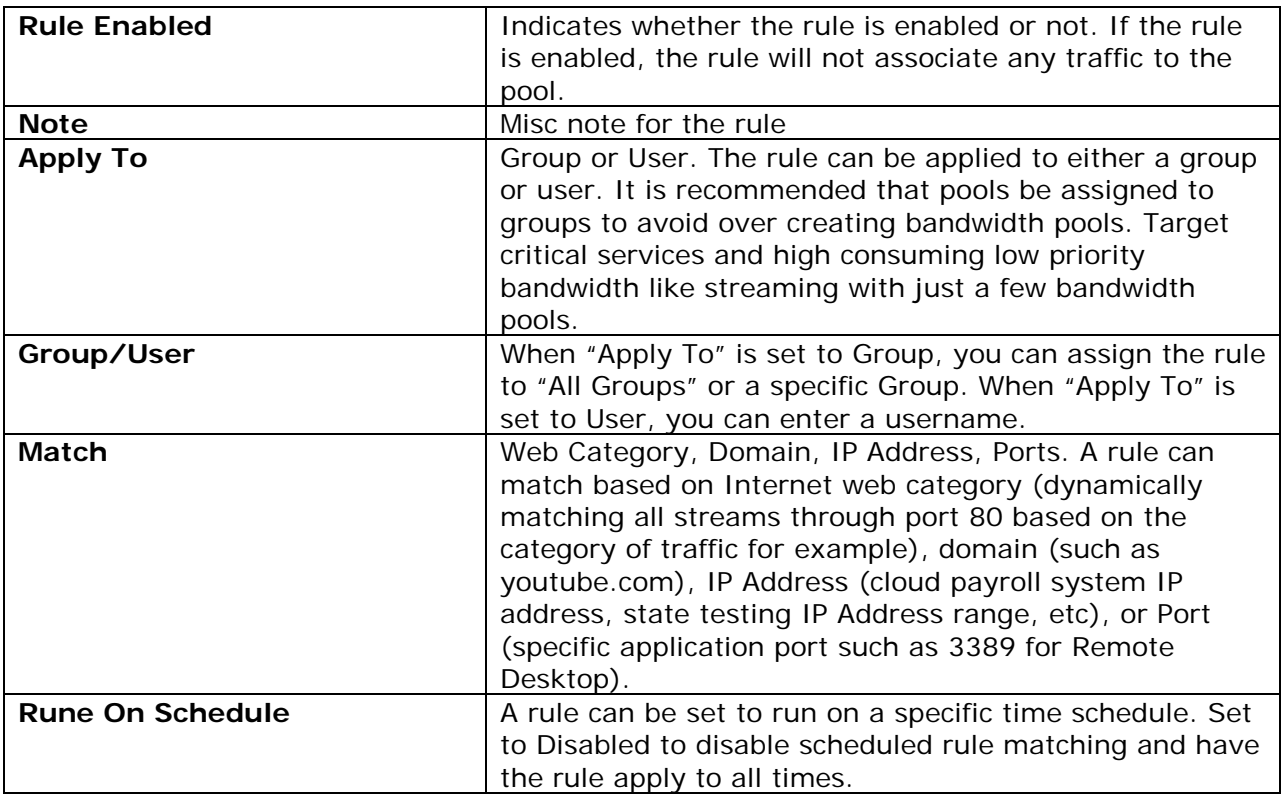

#### <span id="page-8-1"></span>**Figure 6 - Bandwidth Rule Options**

Click the "Add" button to add the new bandwidth pool and associated rule.

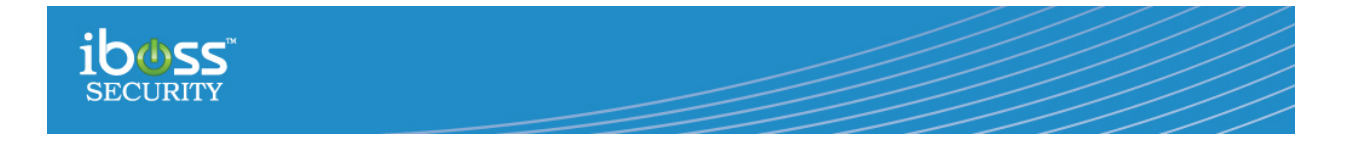

#### <span id="page-9-0"></span>**2.2.3 Adding additional rules to an existing bandwidth pool**

Once a bandwidth pool is created, it will appear in the rule list toward the bottom of the page.

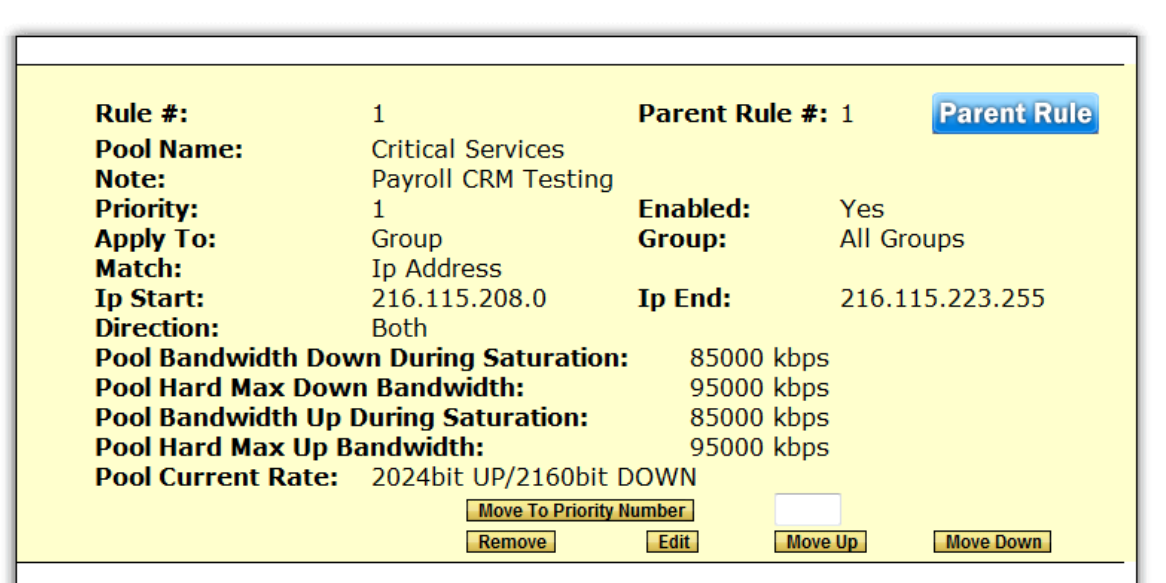

<span id="page-9-1"></span>**Figure 7 - Bandwidth Pool Parent Rule**

The figure above shows a parent bandwidth pool rule. This is something similar to what would appear after adding the first bandwidth shaping rule.

A parent rule is a rule which not only defines a bandwidth shaping rule, but also defines the bandwidth pool itself (for example, how much bandwidth the pool gets, the bandwidth pool name, etc). Additional rules can be added to the bandwidth pool by assigning the rule to an existing rule selecting the bandwidth pool for the "Bandwidth Pool" option when creating the rule. An example showing a rule being added to the "Critical Services" bandwidth pool in the above example is shown below:

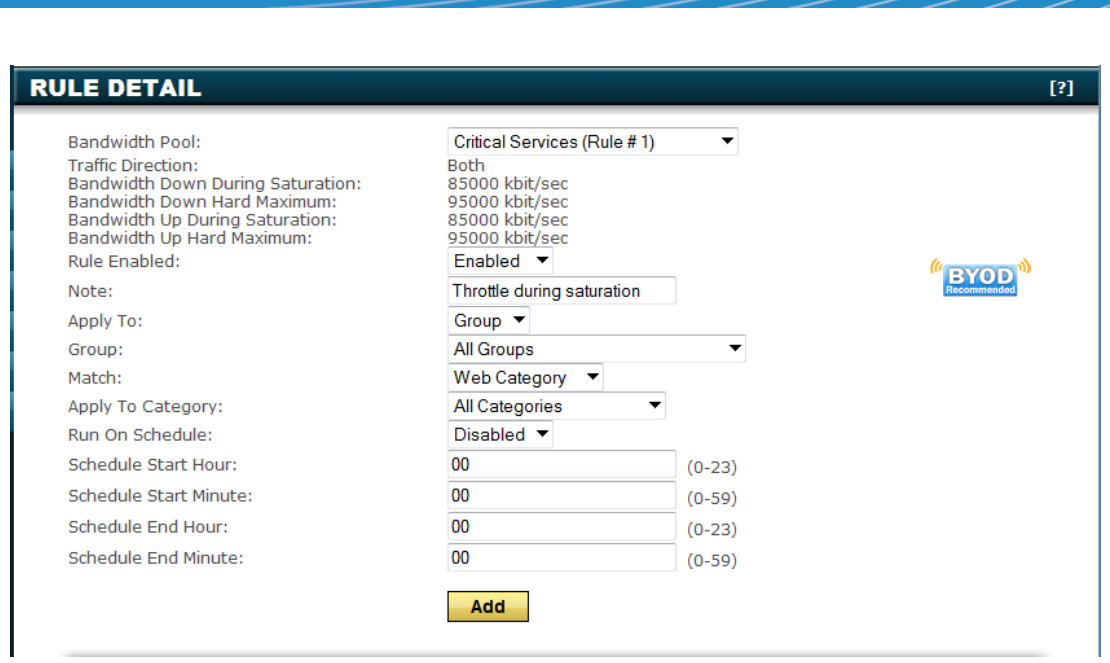

#### <span id="page-10-1"></span>**Figure 8 - Adding additional rules to parent bandwidth pools**

One thing to note from the example above is that when a rule is added to an existing bandwidth pool, the bandwidth direction and maximums cannot be adjusted. These are defined by the parent bandwidth pool when the bandwidth pool is created. To adjust these values, you must edit the rule that is marked "Parent Rule" which defines the bandwidth pool itself. When associating a "child rule", you are creating an association that places specific types of traffic into the bandwidth pool when it is detected going out to the Internet.

Repeat the process of adding rules to the bandwidth pools to associate traffic to the bandwidth pool. For example, you might create a rule that associates the domain youtube.com to a "Streaming" bandwidth pool and also create another rule that associates the "Streaming Audio/Video" web category to the "Streaming" bandwidth pool as well (Note, the "Streaming" bandwidth pool does not exist by default and was just chosen for this example).

#### <span id="page-10-0"></span>**2.2.4 Current Pool Bandwidth**

The "Parent Rule" which defines the bandwidth pool also shows the current utilization of the pool. This can be used as a reference to see how much of the pool is currently being utilized.

However, for a detailed real-time view of all your bandwidth pools and bandwidth utilization, use the iboss Enterprise Reporter Bandwidth Dashboard. See Section 3 for working with the enhanced bandwidth reporting dashboard.

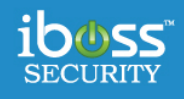

# <span id="page-11-0"></span>**3 Advanced Bandwidth Reporting**

The iboss Bandwidth Dashboard provides unparalleled insight to the state of bandwidth utilization on the network. The dashboard is used to both confirm the created rules are behaving as expected as well as determine the levels of each bandwidth pool and the overall bandwidth utilization on the network. This information can be used to adjust your bandwidth pools and determine when and how bandwidth is being used throughout the day.

The bandwidth dashboard is located in the iboss Enterprise Reporter. Log into the iboss Enterprise Reporter & Archiver, click on Real-time Dashboard, then click on the Bandwidth Shaping submenu.

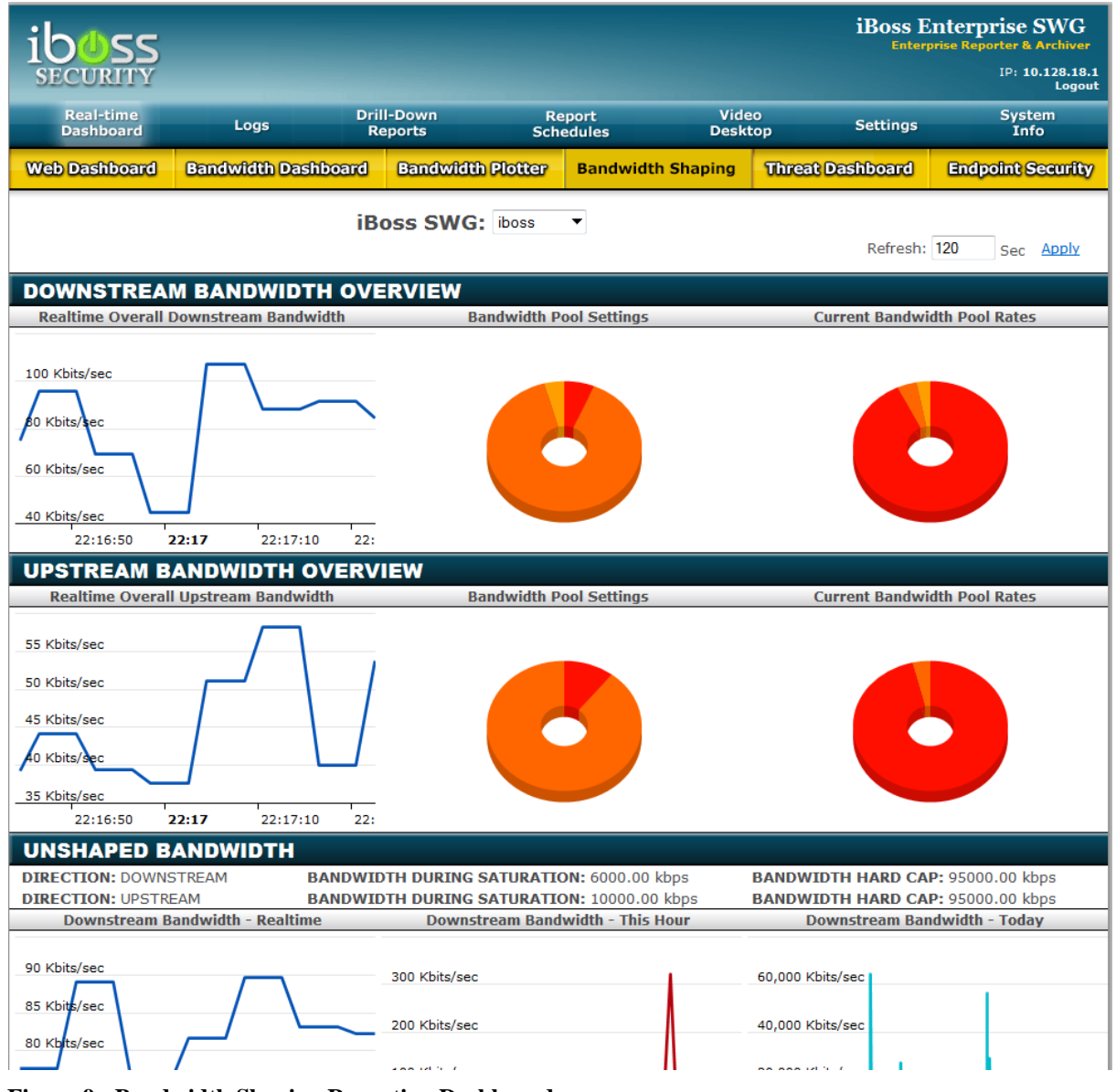

<span id="page-11-1"></span> **Figure 9 - Bandwidth Shaping Reporting Dashboard**

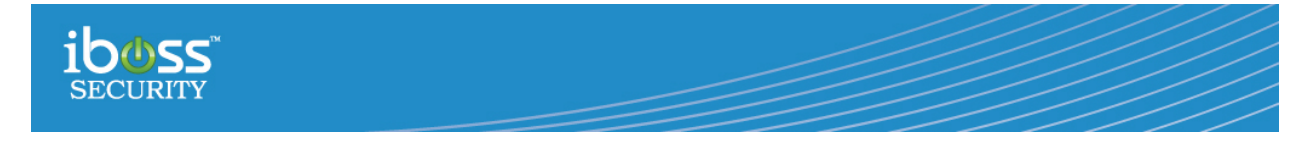

The dashboard provides a multitude of information including your currently configured pool settings, the current rates to each pool, and real-time graphs of the utilization of each pool.

### <span id="page-12-0"></span>**3.1 Downstream & Upstream Dashboard Overview**

The first two section of the dashboard show the current downstream and upstream overall rates as well as configured pool settings.

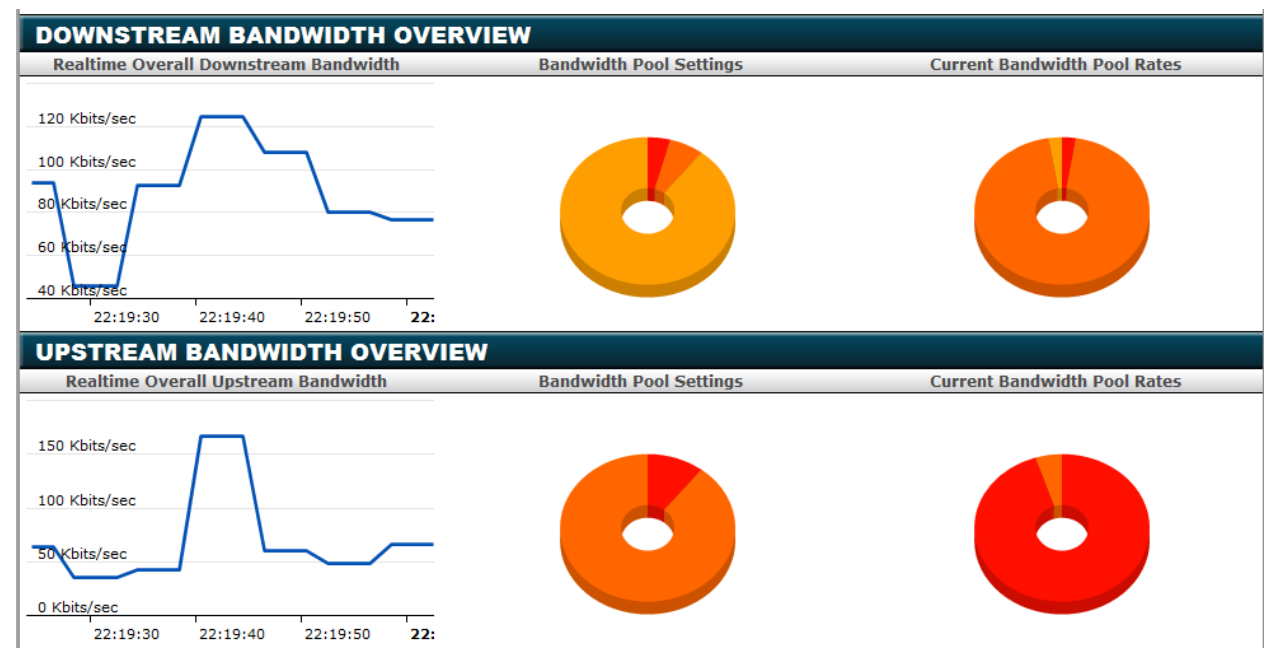

<span id="page-12-1"></span>**Figure 10 - Downstream & Upstream Real-time Overview**

The first section "Downstream Bandwidth Overview" shows the overall state of the downstream bandwidth. The graph shows the current overall downstream (inbound) rate. The "Bandwidth Pool Settings" shows what you have configured for each pool as the target during saturation under the iboss SWG Bandwidth/QoS settings configuration section. The "Current Bandwidth Pool Rates" shows the current rate to each pool. Placing the mouse over any of the donut slices will show you the configured values. Remember that the current rate will only start to match the pool settings during saturation and depending on if the bandwidth causing saturation is coming from one of the configured pools.

There is a default built-in pool called "Unshaped Bandwidth". This contains any traffic that does not match any of the bandwidth pools that have been configured. For example, if you have configured a "Critical Services" pool and also a "Streaming" pool, if Internet traffic does not match either, it will fall into the "Unshaped Bandwidth" pool.

The "Upstream Bandwidth Overview" is identical to the downstream section above, except it represents outbound (or upstream) bandwidth.

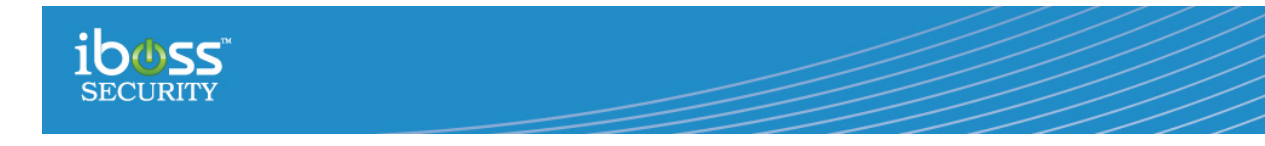

# <span id="page-13-0"></span>**3.2 Real-time Bandwidth Pool Graphs**

<span id="page-13-1"></span>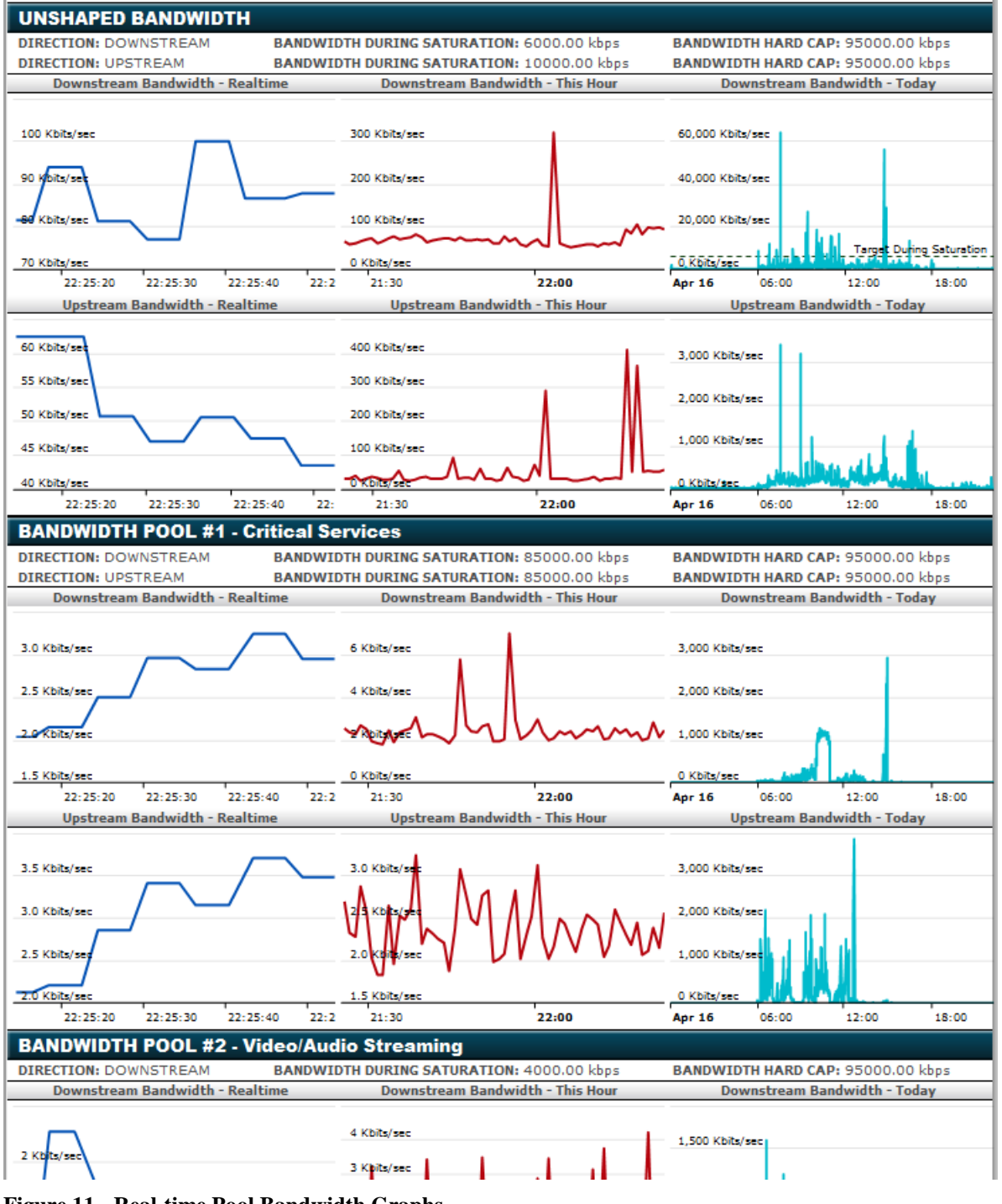

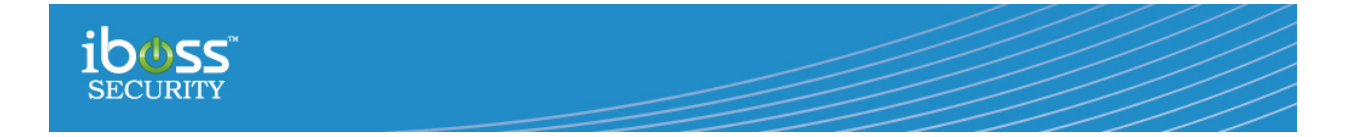

The next section shows detailed information about the state of each bandwidth pool. If a bandwidth pool was configured to be applied to both upstream and downstream bandwidth  $(i.e.$  Direction = Both), the bandwidth pool will show two sets of graphs; one for the downstream bandwidth and the other for the upstream bandwidth. If the bandwidth pool was set to either downstream or upstream, a single set of graphs will be shown for the appropriate direction.

The graphs are very dynamic and show both the current state as well as an hourly and daily view of how the pool has been utilized. In addition, as the bandwidth reaches either a maximum cap or a target saturation point, the graph will display this information with a dashed line so you can see how the bandwidth is tracking the configured settings.

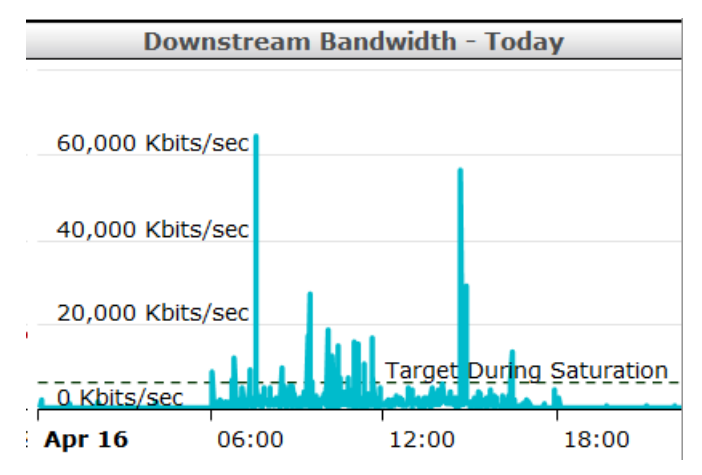

**Figure 12 - Bandwidth Graph Showing Saturation Targets**

<span id="page-14-2"></span>Remember that a pool may exceed the set points if bandwidth is available. In addition, the iboss utilizes "burstable" bandwidth so that short bursts (such as a web page load which will consume a small spurt of bandwidth but then go idel) will load quickly. This allows bandwidth to go over the preconfigured maximums for short periods of time which is normal.

## <span id="page-14-0"></span>**4 Special Considerations**

There are some special considerations that should be noted when using the QoS engine.

## <span id="page-14-1"></span>**4.1 Bypass IP Ranges**

When adding an IP range to the iboss SWG bypass IP ranges (Network->Bypass IP Range), this affects how the bandwidth engine can classify traffic into pools.

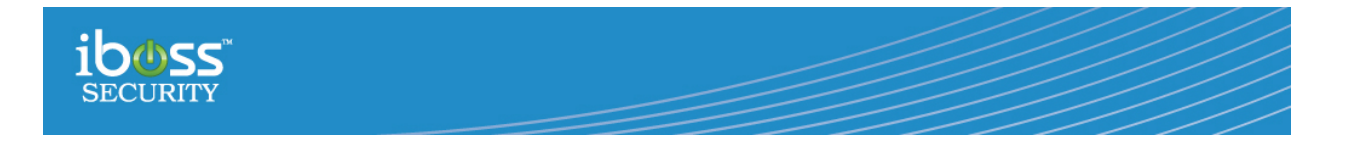

The Bypass IP Range settings page is shown below:

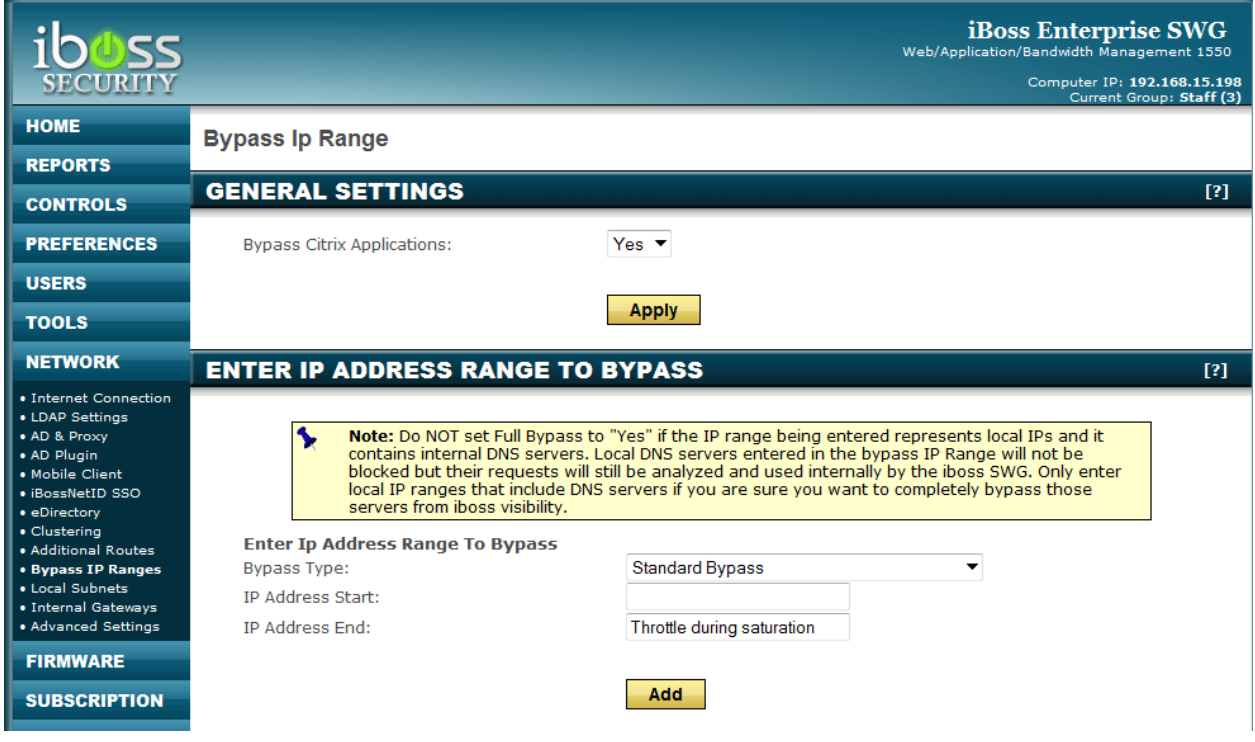

<span id="page-15-0"></span>**Figure 13 - Bypass IP Ranges**

Typically, if an IP address range is bypasses, it completely bypasses all signature engines (including QoS) in the iboss SWG. When adding the IP ranges, there are three options for the "Bypass Type" field that can be selected:

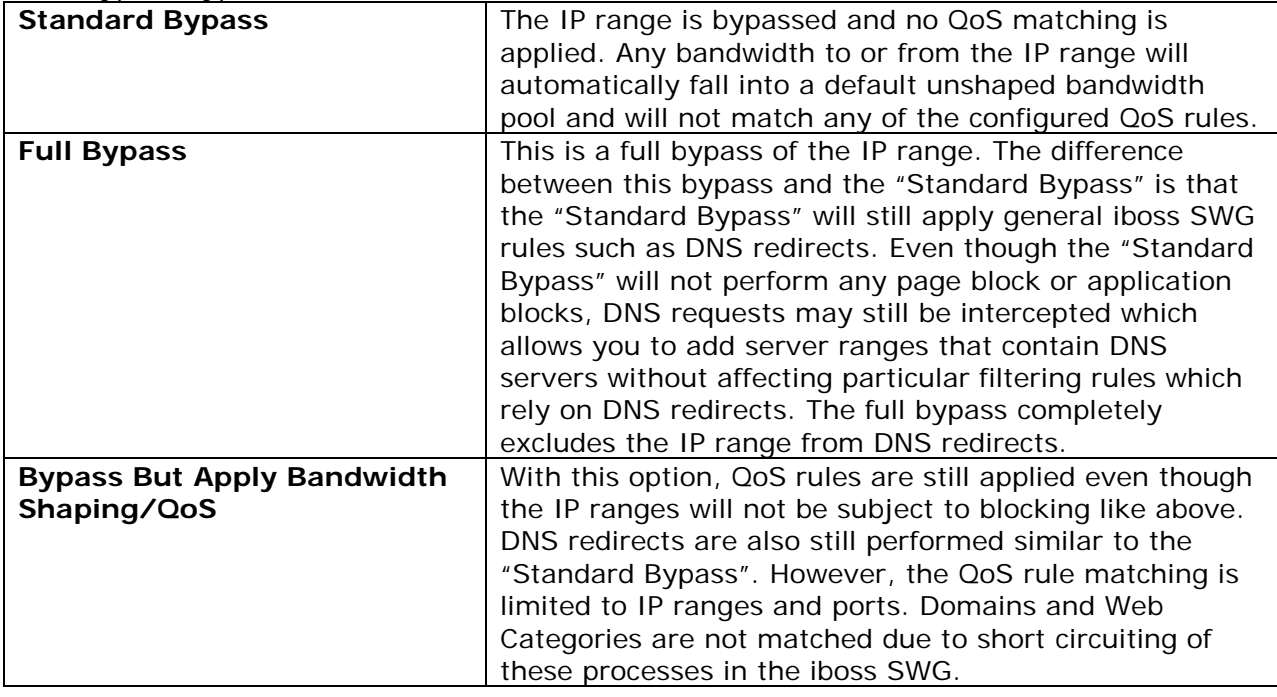

Version 1.1: April 01, 2013 Page 16 of 18

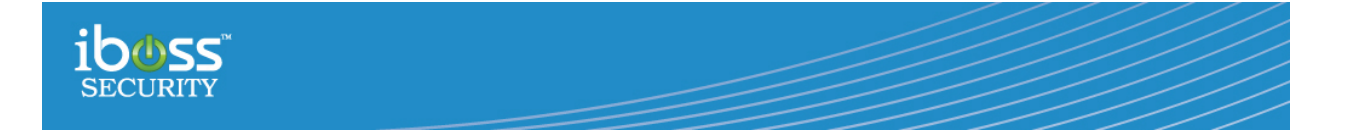

If you would like an IP range to still match IP and port based rules, make sure to add them with the "Bypass Type" set to "Bypass But Apply Bandwidth Shaping/QoS". This allows servers to still be included for IP and port based QoS bandwidth pools.

## <span id="page-16-0"></span>**4.2 Identified Computers**

When a computer is identified on the Computers section of the iboss SWG with "No Filtering", this affects how the QoS rules can be applied to that computer.

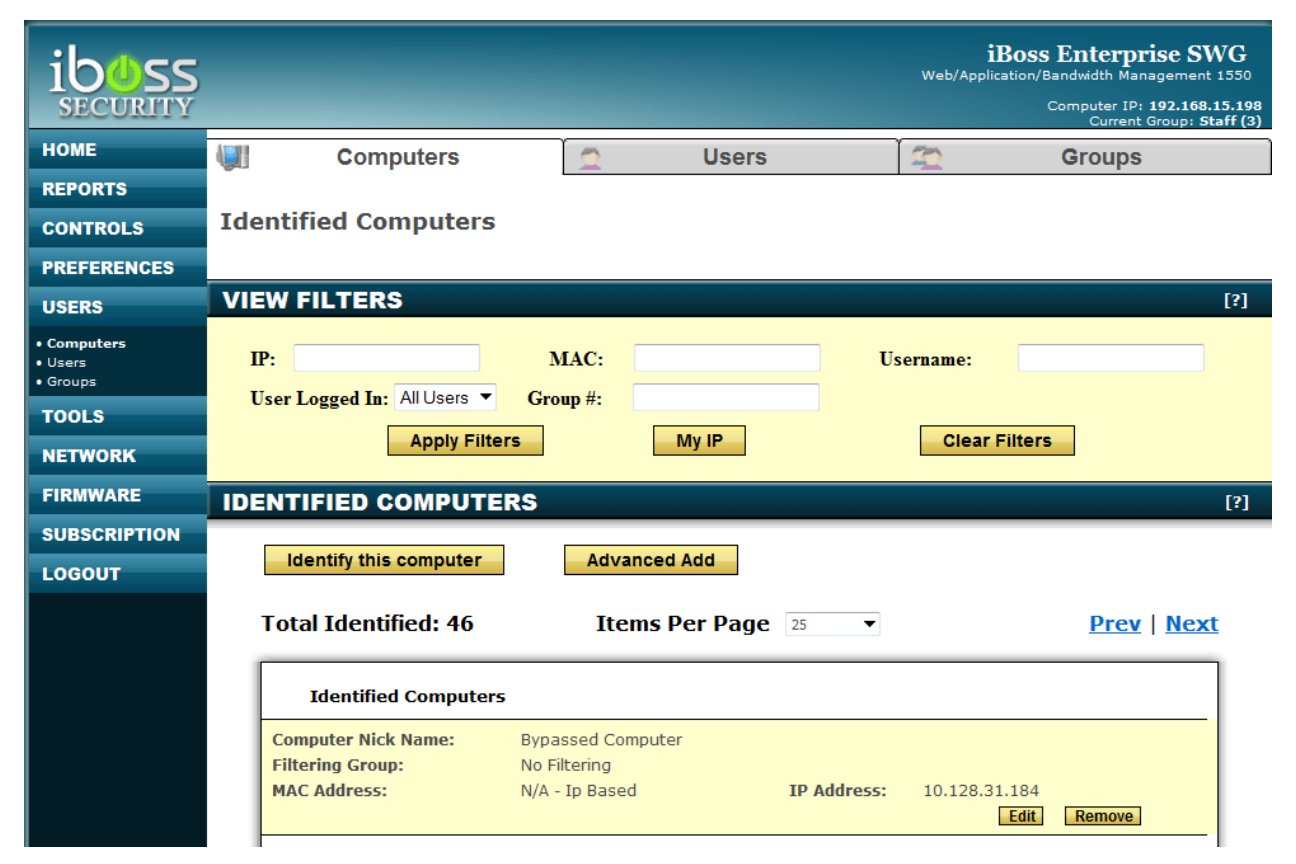

**Figure 14 - Identified Computers Section**

<span id="page-16-1"></span>In the figure above, the computer "Bypassed Computer" is assigned a "No Filtering" group. Although this computer's traffic will still be checked against the QoS bandwidth shaping rules, it will only match rules that are IP based or Port based. Rules that are based on a web category or domain will not be matched. This is because bypassed computers short circuit the filtering engine's classification algorithms during the bypass. Since they still match IP and port ranges, servers can still get prioritized accesses to critical services such as a cloud payroll system or state testing site since those QoS rules will most likely be IP based to begin with.

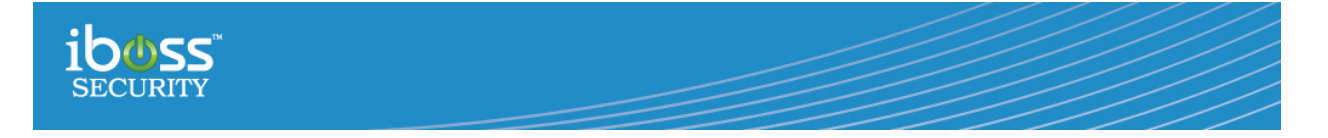

# <span id="page-17-0"></span>**5 Conclusion**

The combination of intelligent bandwidth management and prioritization and unparalleled visibility allow for a whole new level of bandwidth control on your network. Not only can the enhanced QoS engine be used to manage bandwidth, the visibility it provides allows administrators the information they need to adjust and plan for future bandwidth requirements.

The iboss Enhanced Qos and Bandwidth management engine is one part of a suite of tools within the iboss SWG product line which allow you to obtain the next generation in visibility and control on your network.